1. Click on your profile image at the top-right corner of the screen and select **Settings**:

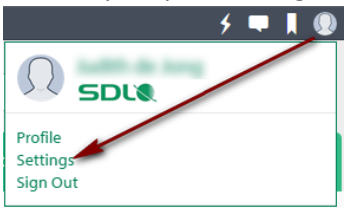

2. In **Notifications** set your notification preference for **Blog posts in blogs to which you are subscribed**. If you include **Live Alerts** the flash icon will turn red when there is an update:

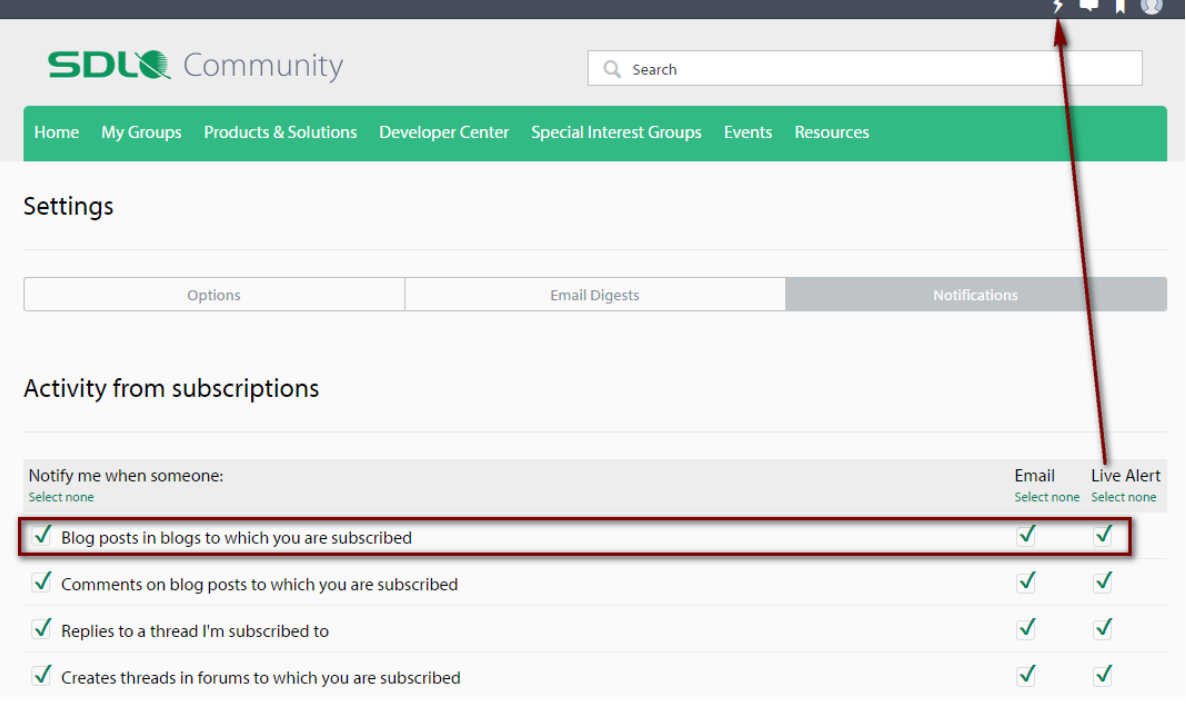

3. Make sure to scroll down and click the blue **Save** button:

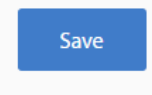

4. In **Email Digest** select if you prefer to receive your email notifications grouped per day or per week and click the blue **Save** button:

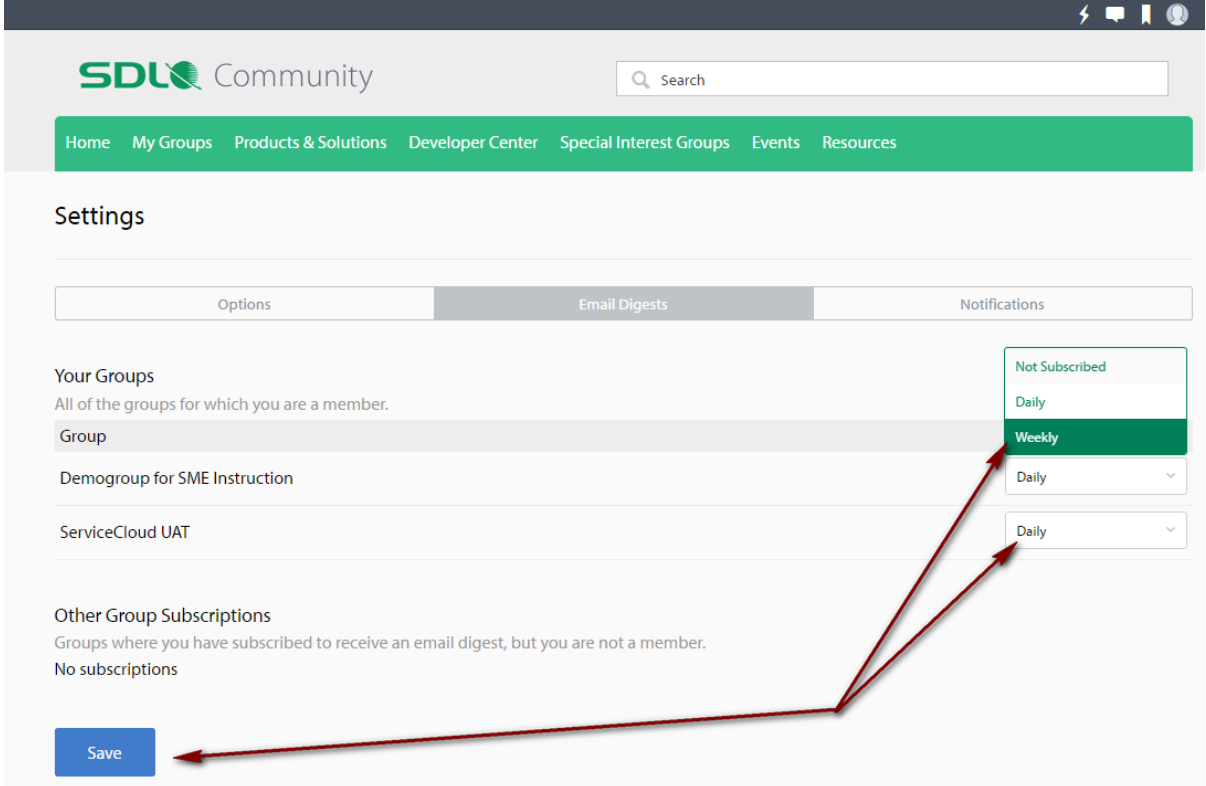

5. Go back to the blog , click the cartwheel icon and make sure the state of the blog is **Blog notifications on**:

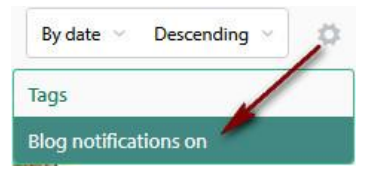